### Comparing Layers in ATT&CK Navigator

This document provides a walkthrough of how to use the ATT&CK Navigator [\(https://mitre](https://mitre-attack.github.io/attack-navigator/enterprise/)[attack.github.io/attack-navigator/enterprise/\)](https://mitre-attack.github.io/attack-navigator/enterprise/) to compare two different layers. (Navigator source code is available at [https://github.com/mitre-attack/attack-navigator\)](https://github.com/mitre-attack/attack-navigator). This comparison method is useful if you want to compare techniques used by two different groups, but could be applied in many ways – to compare a group to your defensive coverage, your defensive coverage from one week to the next…whatever you want to do!

For this Exercise, you'll compare [APT39](https://www.fireeye.com/blog/threat-research/2019/01/apt39-iranian-cyber-espionage-group-focused-on-personal-information.html) techniques to [OceanLotus](https://www.cybereason.com/hubfs/Cybereason%20Labs%20Analysis%20Operation%20Cobalt%20Kitty-Part1.pdf) techniques to build upon the previous exercises in the ATT&CK for CTI training. (OceanLotus is the group identified as being behind the Cobalt Kitty campaign according to [Cybereason.](https://www.cybereason.com/hubfs/Cybereason%20Labs%20Analysis%20Operation%20Cobalt%20Kitty-Part1.pdf)) To do this, you will:

- 1. Create a layer and assign a score to techniques used by APT39 in one layer
- 2. Create a second layer and assign a different score to techniques used by OceanLotus
- 3. Combine the two using "Create Layer from other layers" using the expression "a + b"
- 4. Export the layer in the format of your choice

#### 1. Create an APT39 layer and assign a score to techniques used by APT39

Go to the ATT&CK Navigator [\(https://mitre-attack.github.io/attack-navigator/enterprise/\)](https://mitre-attack.github.io/attack-navigator/enterprise/). By default, Navigator will start with a new layer called "layer," so you'll work with that. To help keep yourself organized, you will rename the layer to "APT39" by clicking on the name at the top.

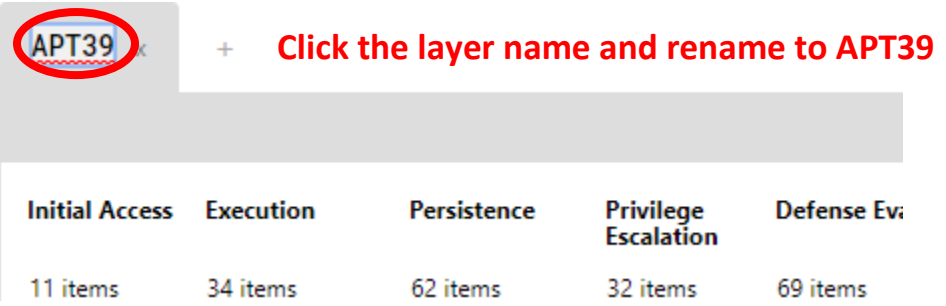

First, you will manually select the 17 techniques used by APT39 from this list (you may find it helpful to print this list or bring it up on a second screen as you select the techniques):

- 1. Initial Access Spearphishing Attachment (T1193)
- 2. Initial Access Spearphishing Link (T1192)
- 3. Initial Access Valid Accounts (T1078)
- 4. Execution Scripting (T1064)
- 5. Execution User Execution (T1204)
- 6. Persistence Scheduled Task (T1053)
- 7. Persistence Shortcut Modification (T1023)
- 8. Persistence Registry Run Keys / Startup Folder (T1060)
- 9. Persistence Web Shell (T1100)
- 10. Defense Evasion Software Packing (T1045)
- 11. Credential Access Credential Dumping (T1003)
- 12. Discovery Network Service Scanning (T1046)
- 13. Discovery System Network Configuration Discovery (T1016)
- 14. Lateral Movement Remote Desktop Protocol (T1076)
- 15. Lateral Movement Remote Services (T1021)
- 16. Command and Control Connection Proxy (T1090)
- 17. Exfiltration Data Compressed (T1002)

NOTE: By default, Navigator will select all instances of the same technique if it falls under multiple tactics. For example, Scheduled Task falls under the Execution, Persistence, and Privilege Escalation tactics, so it will be selected under all of the tactics. To turn this functionality off and only select a single tactic for a technique, click on the "lock multi-tactic technique selection" button until it appears in the unlocked position as shown below. (Alternately, you can leave it on and proceed with the exercise in a similar way.)

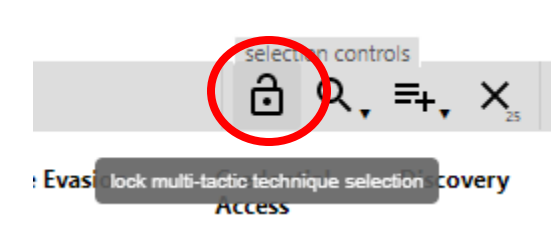

## **Click to allow you to select a technique under a single tactic only**

Click on the first technique to select it. To select multiple techniques, hold down the "Ctrl" key as you select additional techniques. Proceed through the matrix until all 17 of the above techniques are selected.

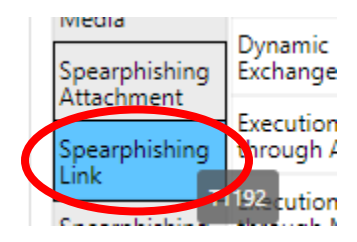

# **Hold down "Ctrl" key as you select multiple techniques**

You can verify you have 17 techniques selected by hovering over the "deselect" option by not clicking it.

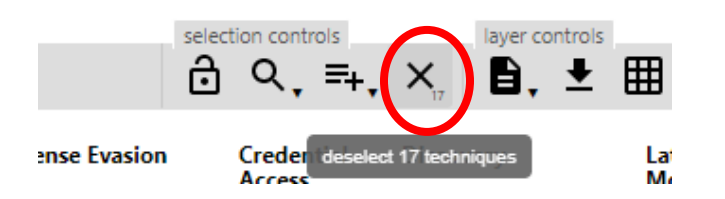

**Hover over "deselect" button to verify selected number of techniques**

Next, you will assign a score to these highlighted techniques. You do this by clicking the "Scoring" button and choosing a score. Make the score 1 for this exercise.

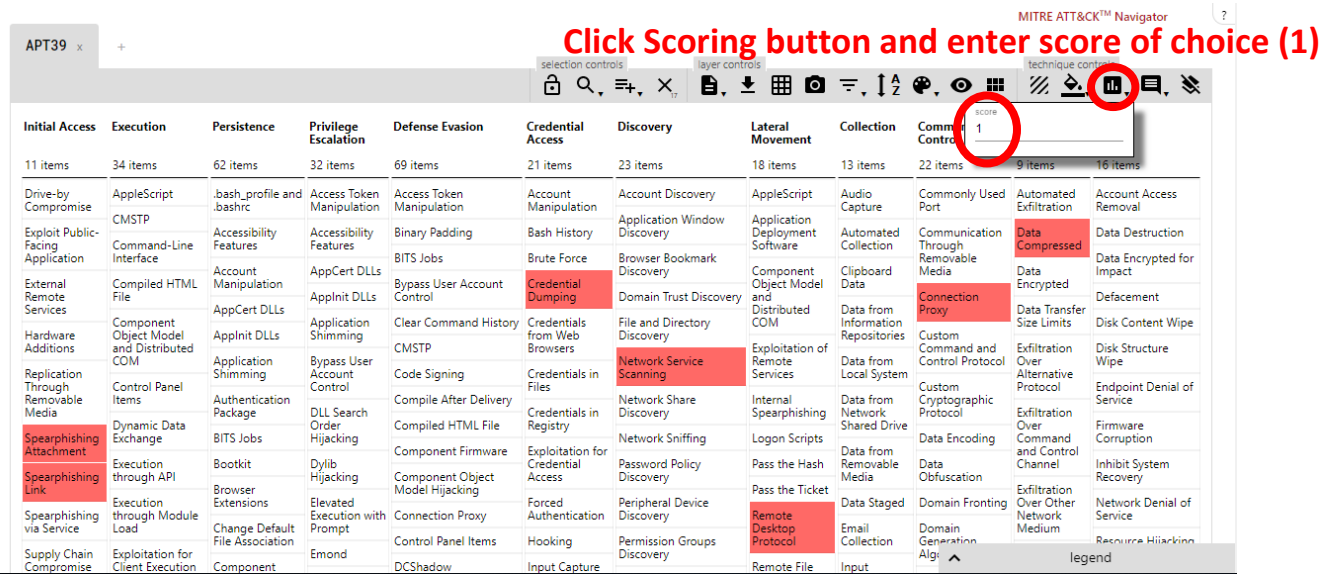

You may choose to give your techniques a different color, such as blue in this example, by clicking on the "color setup" button, selecting each value, and making each value blue. This will change all your techniques to the selected color.

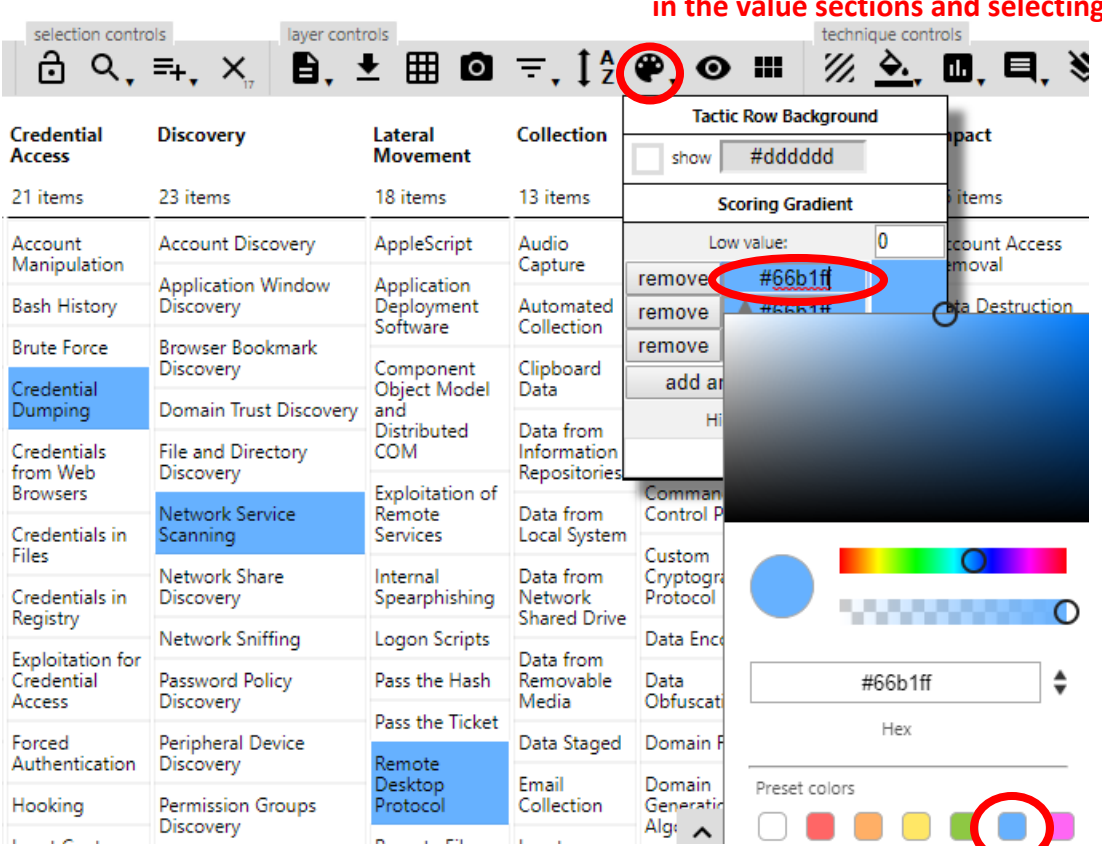

**Click color setup button and choose your colors by clicking is and selecting the desired color** 

#### 2. Create an OceanLotus layer and assign a score to techniques used by OceanLotus

Now, you will create a new layer and repeat this process with OceanLotus techniques. You will click the plus sign at the top of the Navigator to create a new layer.

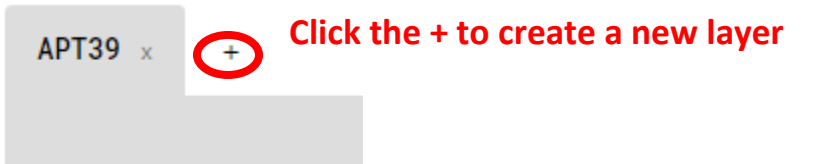

You will select the "Create New Layer" option.

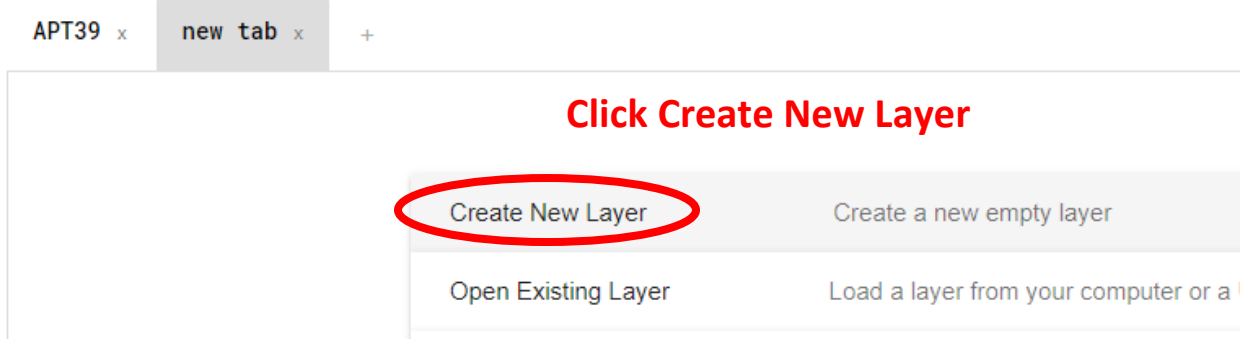

Now you'll repeat what you did with APT39, but with OceanLotus this time. Toggle the "multitactic technique" selection, name your layer, and select the following 21 techniques (holding down "Ctrl" as you do this). Give your techniques a **different** score than you did in the APT39 layer (use 2 for this exercise), and then color them as you choose (we chose yellow in the below example):

- 1. Initial Access Spearphishing Attachment (T1193)
- 2. Initial Access Spearphishing Link (T1192)
- 3. Execution Command-Line Interface (T1059)
- 4. Execution/Defense Evasion Mshta (T1170)
- 5. Execution PowerShell (T1086)
- 6. Execution Regsvr32 (T1117)
- 7. Execution/Persistence Scheduled Task (T1053)
- 8. Execution/Defense Evasion Scripting (T1064)
- 9. Execution User Execution (T1204)
- 10. Persistence Modify Existing Service (T1031)
- 11. Persistence New Service (T1050)
- 12. Persistence Office Application Startup (T1137)
- 13. Persistence Registry Run Keys / Startup Folder (T1060)
- 14. Defense Evasion Masquerading (T1036)
- 15. Defense Evasion Modify Registry (T1112)
- 16. Defense Evasion NTFS File Attributes (T1096)
- 17. Defense Evasion Obfuscated Files or Information (T1027)
- 18. Discovery Network Service Scanning (T1046)
- 19. Command and Control Commonly Used Port (T1043)
- 20. Command and Control Remote File Copy (T1105)
- 21. Command and Control Standard Application Layer Protocol (T1071)

If you did this as we described above, you will get a layer that looks like the below.

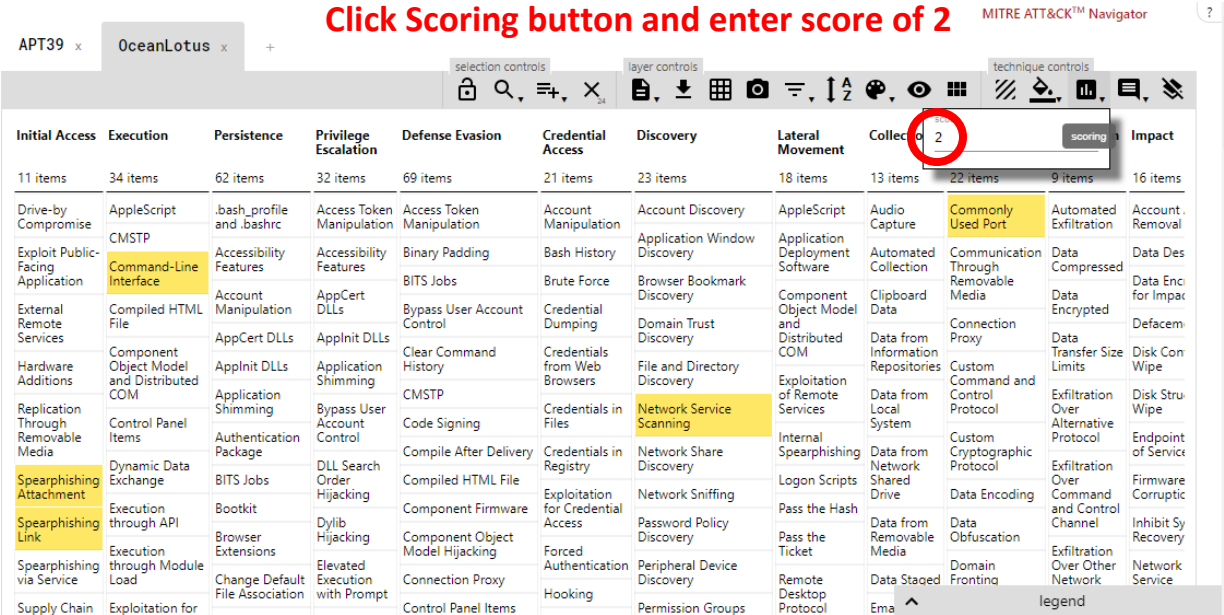

(**Tip**: To deselect any menu you're in, just click on that button again.)

#### 3. Combine the existing APT39 and OceanLotus layers

Now that you have two layers, you want to combine them. You will again click the plus sign to create a new layer

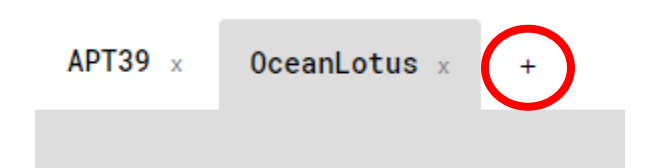

But this time you will select the option to "Create Layer from other layers" to expand the dropdown. When you expand the dropdown, Navigator helpfully gives letter names for each of your existing layers in yellow. So, you know that Navigator identifies your APT39 layer as "a" and your OceanLotus layer as "b." You want to combine the scores you have in your two layers, so you choose addition and enter the expression " $a + b$ " into the score expression field.

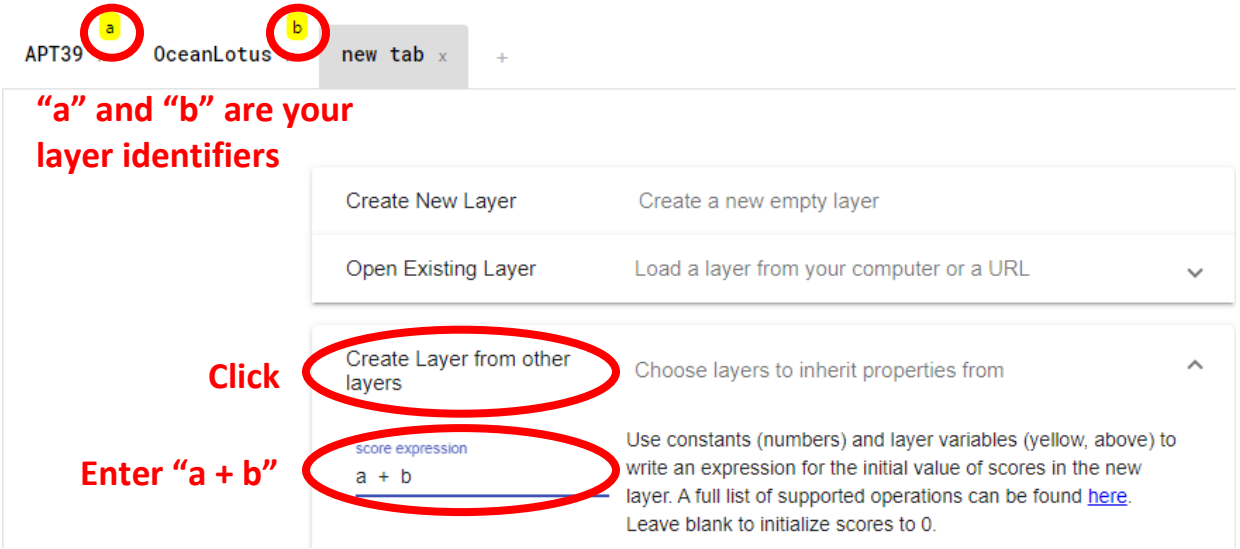

To create the layer, you'll click the "Create" button at the bottom of the section.

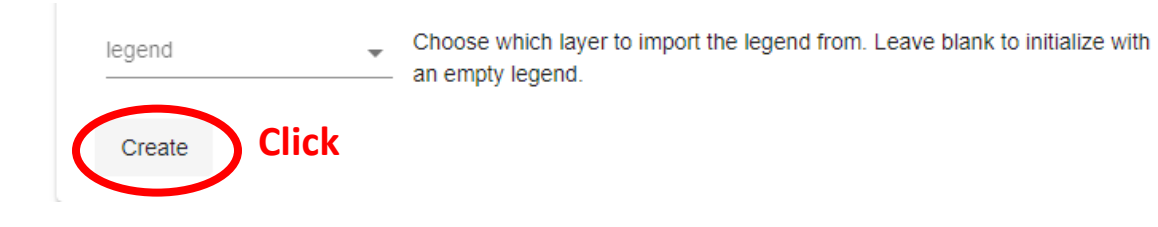

Now you have your combined layer. Initially, all the techniques may appear as various colors depending on the color setup.

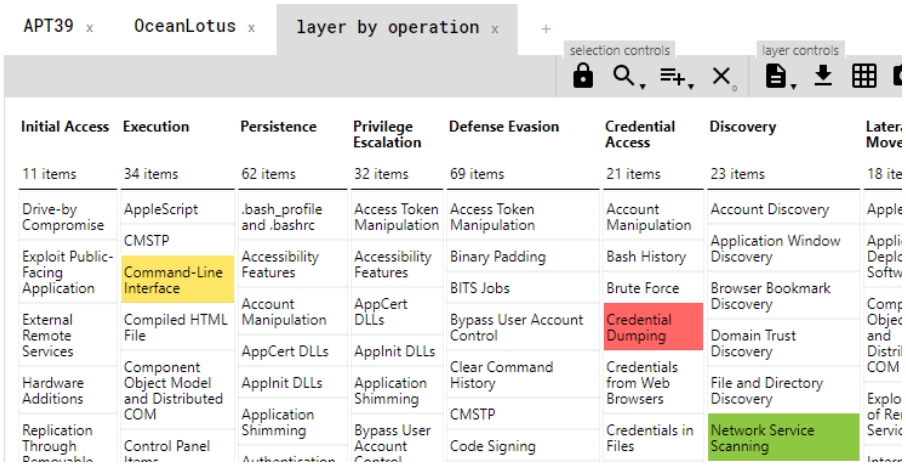

However, if you scroll over techniques, you'll see that some techniques have a score of 1 (these are the ones used by APT39 only), some have a score of 2 (these are the ones used by OceanLotus only), and some of have a score of 3 (these are the ones used by both APT39 and OceanLotus).

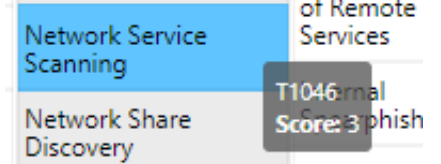

You can change the colors that appear for each score by clicking the "Color setup" button. You know the values are 1, 2, and 3, so make the low value 1 and the high value 3. Navigator knows 2 is halfway between 1 and 3 so will automatically use the middle color for the value of 2.

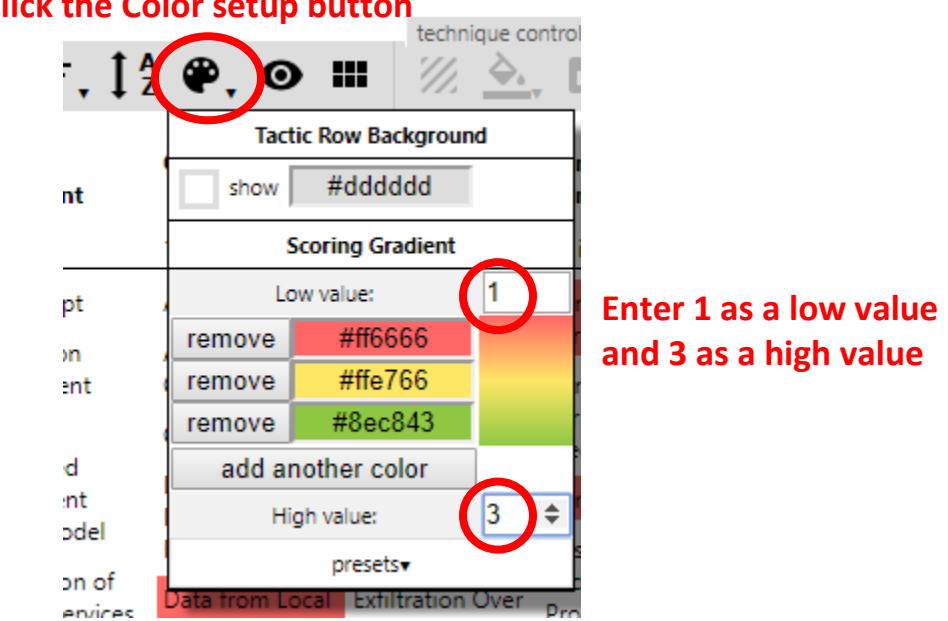

#### **Click the Color setup button**

Now you can choose the colors you want for each layer. You choose to make APT39 techniques (score = 1) yellow, OceanLotus techniques (score = 2) blue, and both groups (score = 3) green in order to convey that yellow plus blue makes green. You can use the default colors in Navigator or specify your own hex values/choose your own custom colors if you'd like.

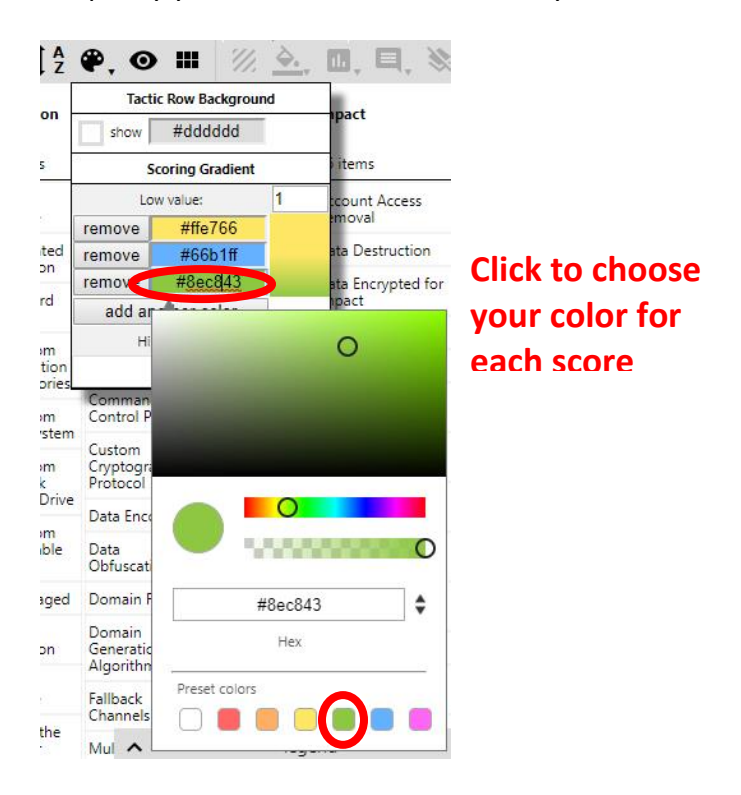

Again, you'll want to name your layers so you don't lose track.

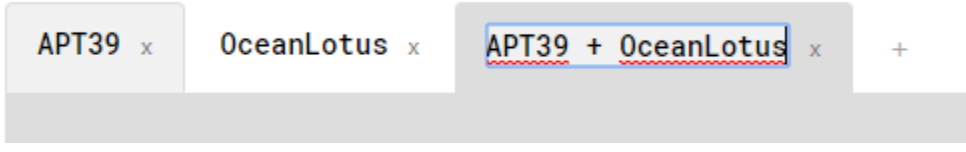

Now you have a layer showing you the three categories of techniques in different colors, with different scores.

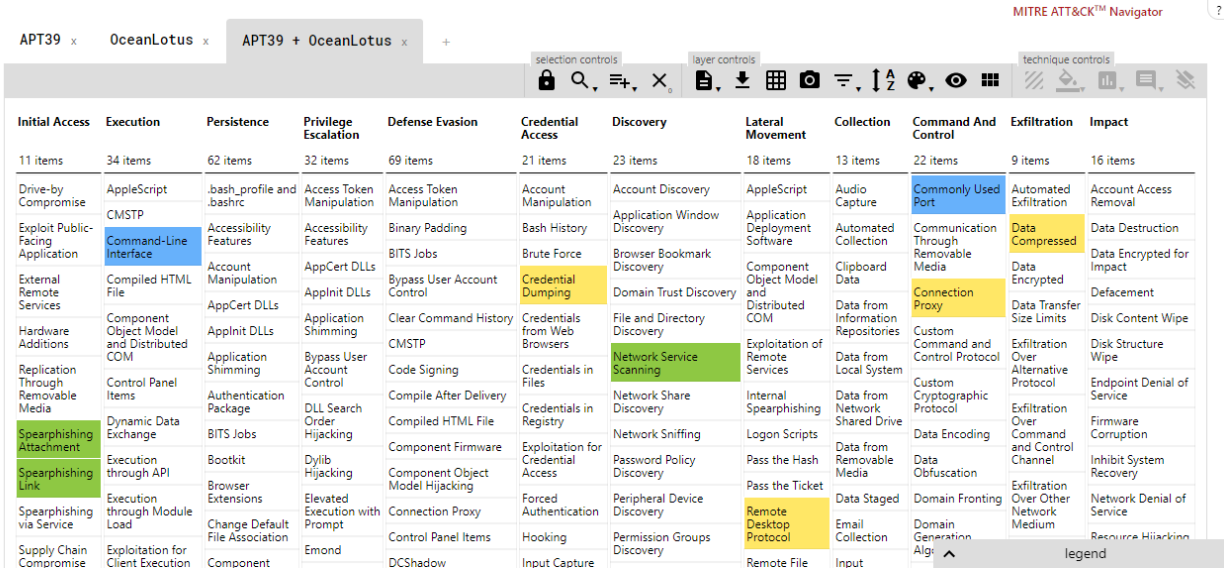

If you followed the above instructions, you should find that the following techniques have been used by both APT39 and OceanLotus:

- 1. Initial Access Spearphishing Attachment (T1193)
- 2. Initial Access Spearphishing Link (T1192)
- 3. Execution Scripting (T1064)
- 4. Execution User Execution (T1204)
- 5. Persistence Registry Run Keys / Startup Folder (T1060)
- 6. Persistence Scheduled Task (T1053)
- 7. Discovery Network Service Scanning (T1046)

#### 4. Export the layer

You have a couple options for how you can export the Navigator layer, and which one you choose will depend on how you want to work with it. You can export to Excel (arguably the best analyst tool of all time). This option will just export colors, not scores.

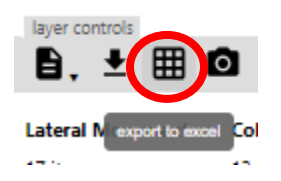

You can also download the layer as JSON, which might be useful if you want to script a layer's ingest into another tool or save it for later manipulation in the Navigator.

©2019 The MITRE Corporation. ALL RIGHTS RESERVED. Approved for public release. Distribution unlimited 19-01159-21.

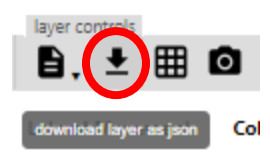

Maybe you want to download it as an image for a PowerPoint so you can show off what you know about adversary groups. You can export the layer as an SVG image file.

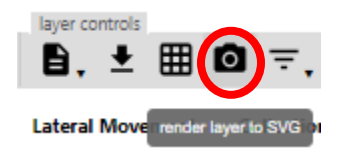

As you export to SVG, you have lots of options on what you want to include as well as the format, text, size, etc. Click the download button to get a copy of your SVG to use however you see fit.

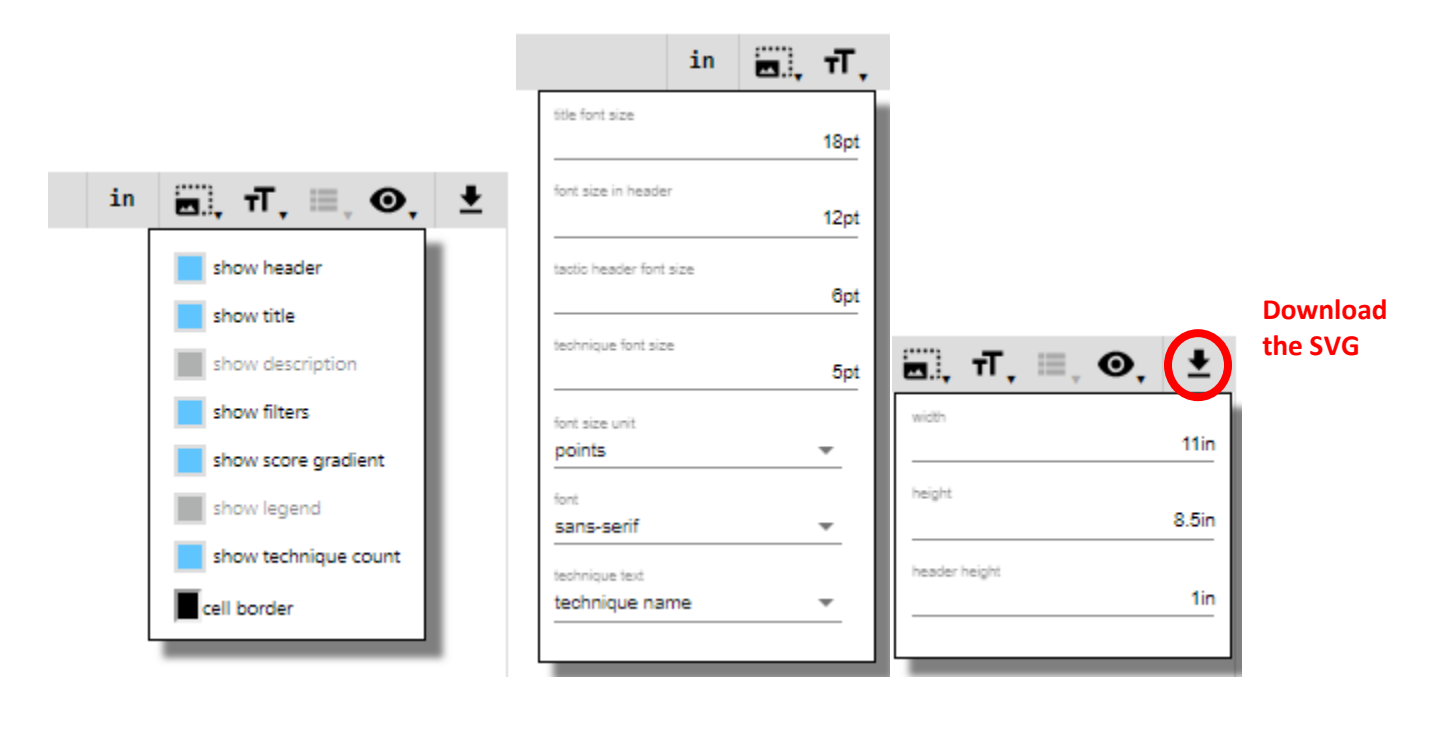

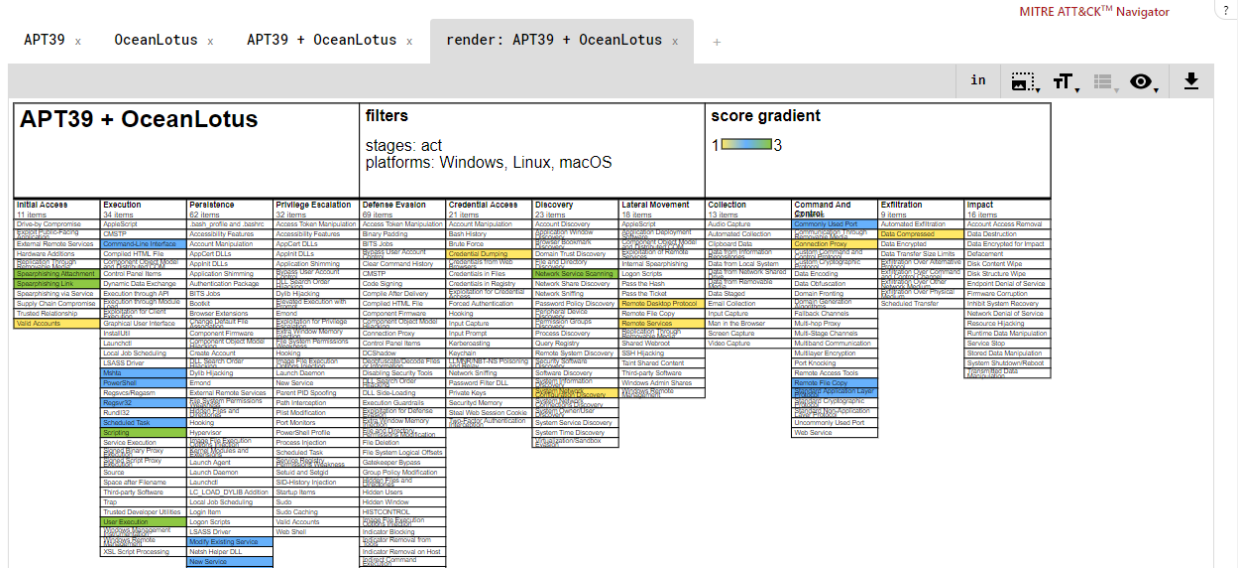

#### Need more help?

Just click the ? in the upper right corner of the Navigator, and it will bring up much more detail on the above controls and more.

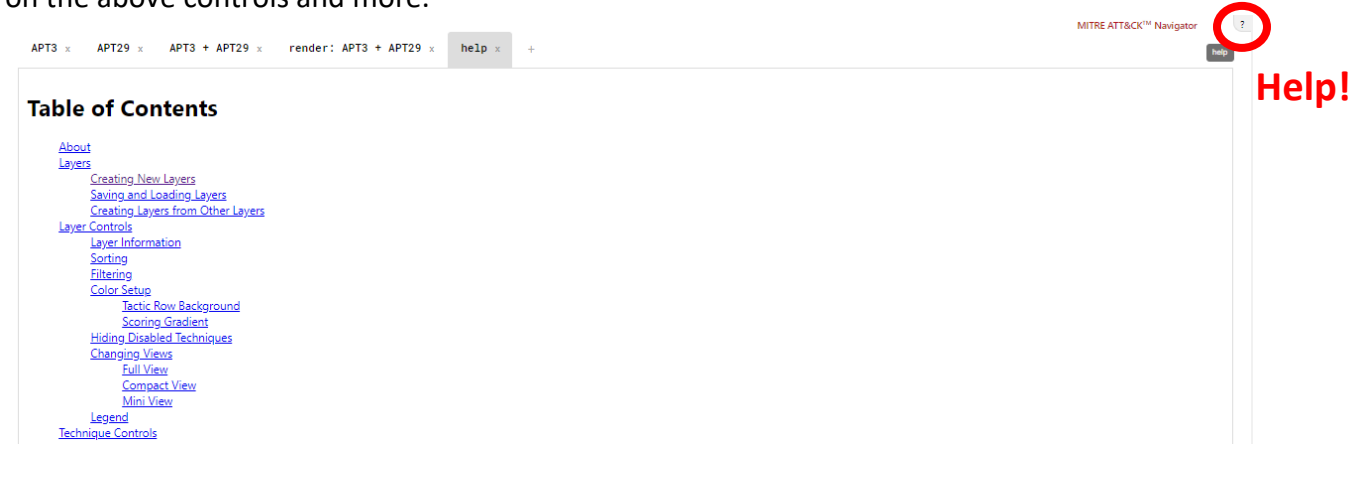